# WEB出願の手引き

※WEB出願の画面イメージは、パソコン画面でのイメージです。スマートフォンやタブレットでの画面では一 部見え方が異なる場合がありますのでご了承ください。 ※WEBエントリーを行った後、出願書類を提出してください。「出願書類受付期間」を厳守してください。

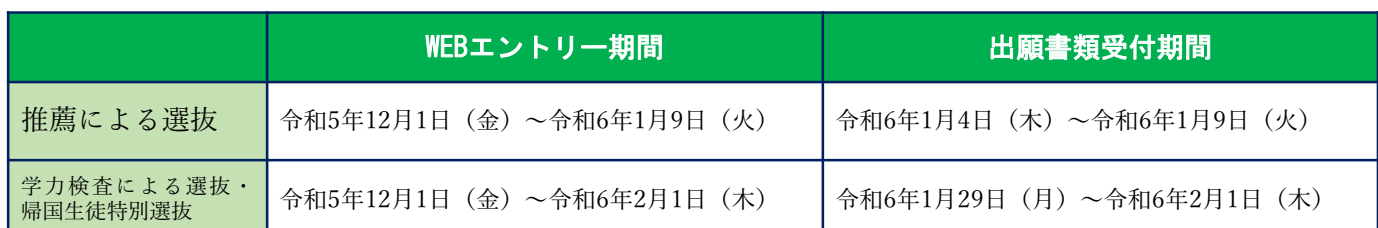

### 準備していただくもの

■インターネットに接続されたパソコン,スマートフォン,タブレットなど ※自宅にない場合には、本校にご相談ください。

■プリンター ※自宅にない場合には、コンビニエンスストアを利用するか,本校にご相談ください。

メールアドレス(ログインID登録)※はじめてログインID登録をされる方のみ

※迷惑メール対策をされている場合は,「@e-shiharai.net」の受信を許可してください。 ※保護者の方のメールアドレスを推奨しています。

 $\sqrt{\mathcal{M}}$ パスワード (半角英数字8~16字) ※忘れないよう, 必ず保管してください。

■人学検定料+手数料

■クレジットカード ※入学検定料をクレジットカードでお支払いの方のみ

### 手順1 WEB出願サイトにアクセスする

本校ウェブページにある「WEB出願サイト」からアクセスします。 (鈴鹿高専ウェブページ>入試情報>入試について>学科学生 の順に進んでください。) ※マイページをすでに作られている方は,手順3(P.4)に進んでください。

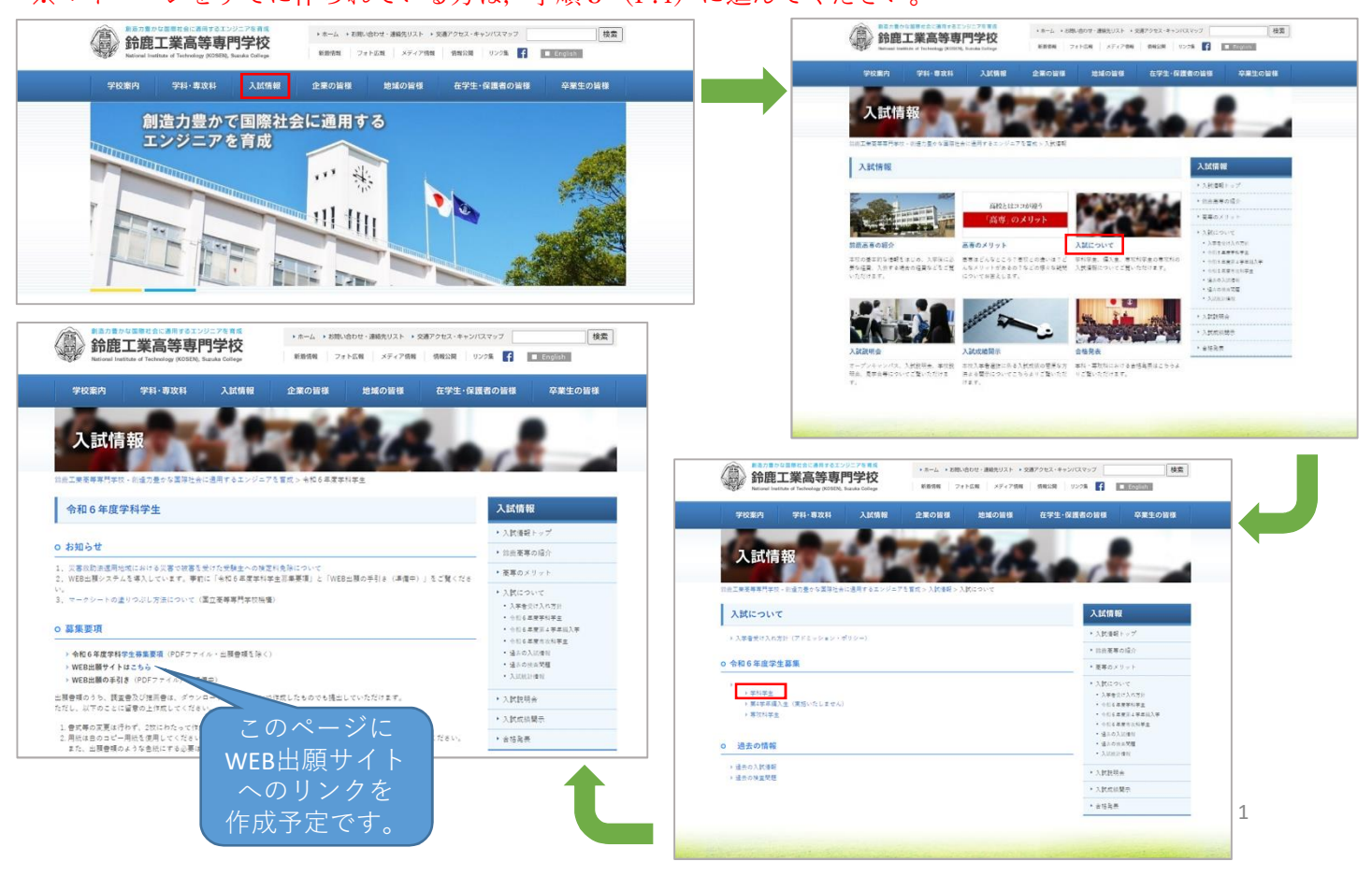

#### ①はじめての方は,はじめての方はこちらをクリックし,マイページを作成してください。

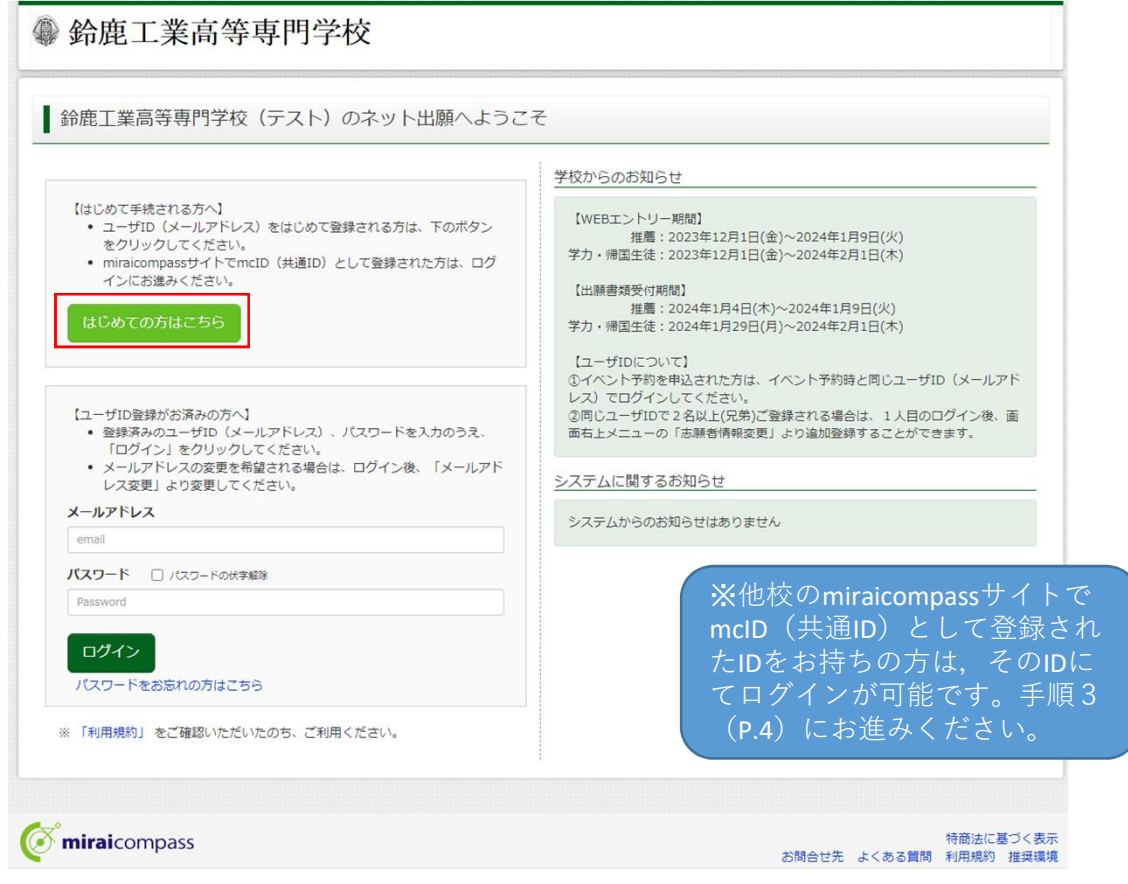

②ユーザIDとしてご利用いただくご自身の受信可能なメールアドレスを入力し, <mark>送信</mark>ボタンを押してください。

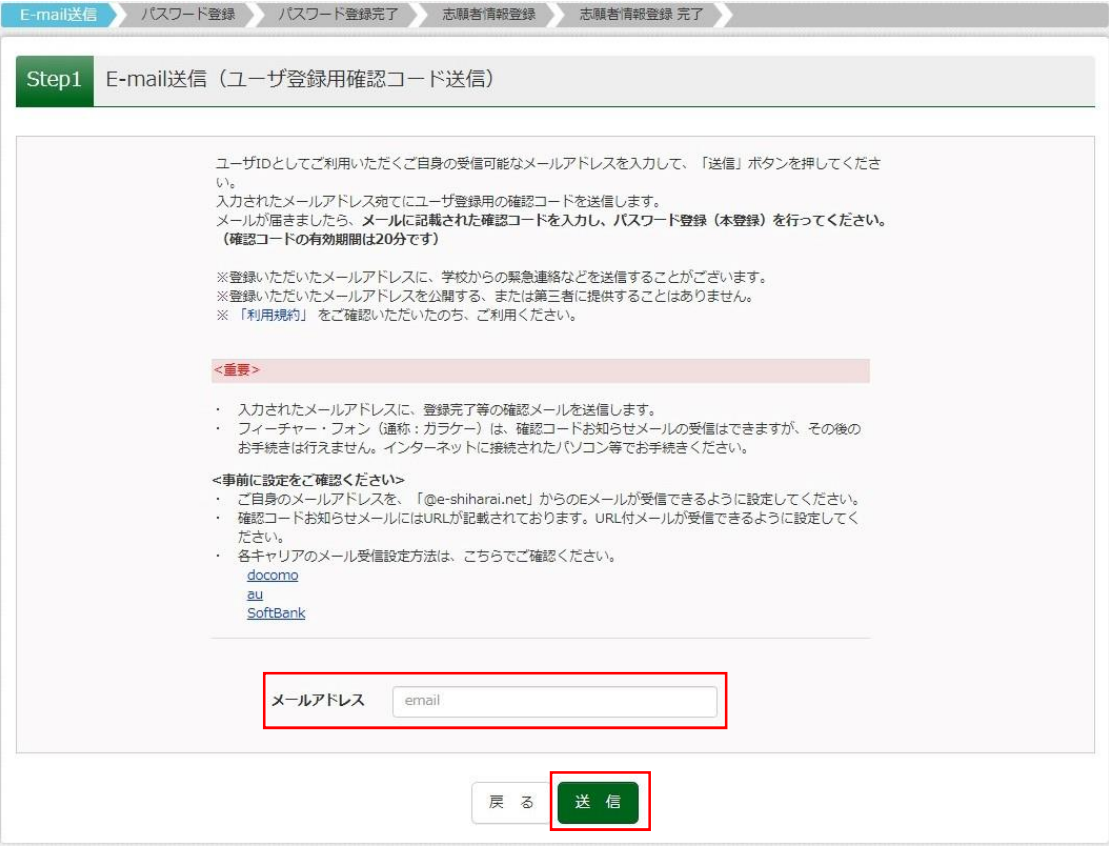

③入力されたメールアドレス宛てにユーザ登録用の確認コードが届きます。メールに記載された確認コードを入 力し,パスワード登録(本登録)を行ってください。

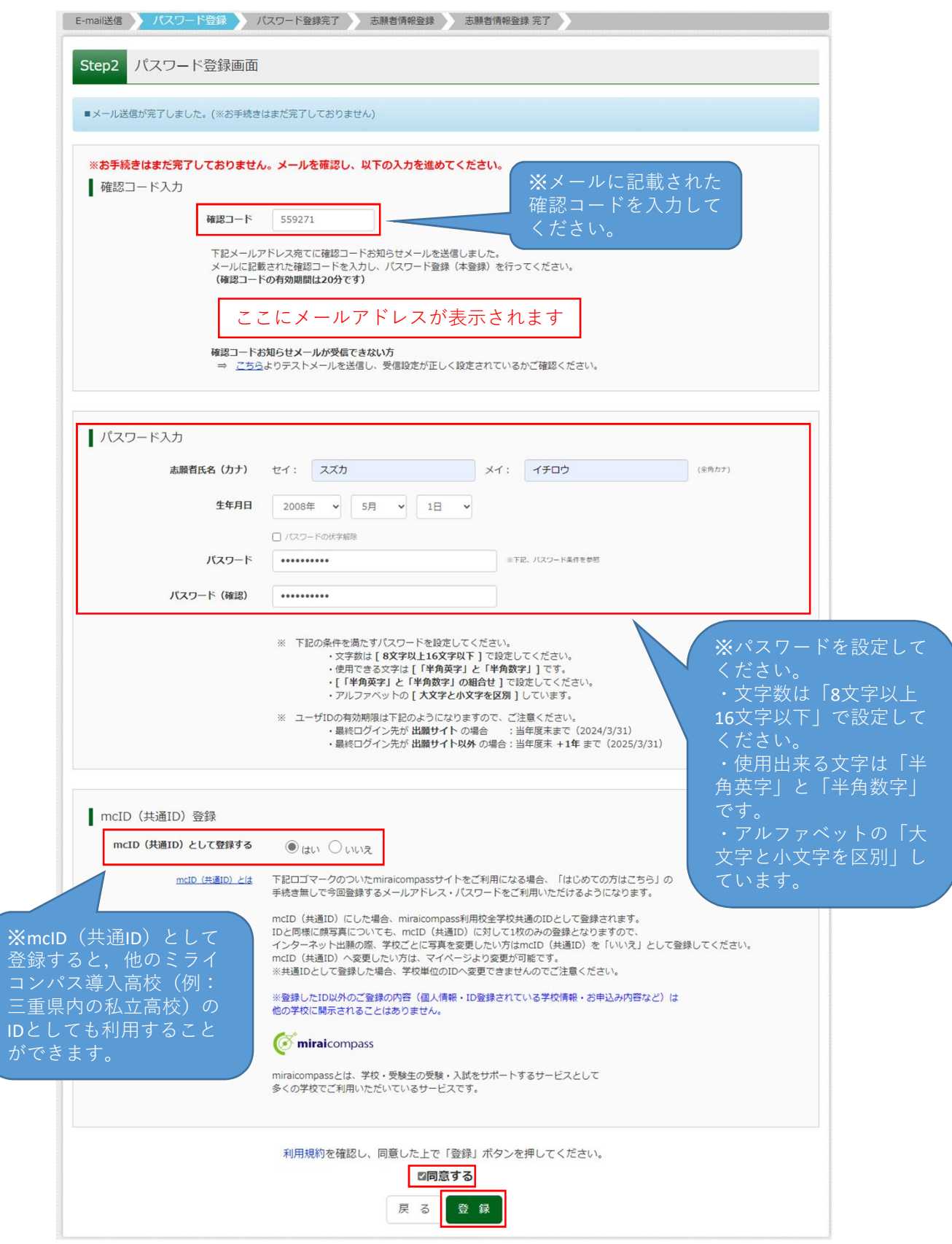

※登録後,入力されたメールアドレスに登録完了後の確認メールが届きます。

### 手順3 出願情報入力

①登録したメールアドレス(ID),パスワードを入力してログイン後,「志願者選択」画面になります。 志願者を選択すると,「お知らせ・申込履歴」の画面になりますので,<mark>新規申込手続きへ</mark>をクリックします。 (出願用顔写真の登録は任意です。顔写真をアップロードしていただくと,写真票への写真の貼付が不要になり ます。出願用顔写真を登録する場合は、手順A (P.15)へ進んでください。)

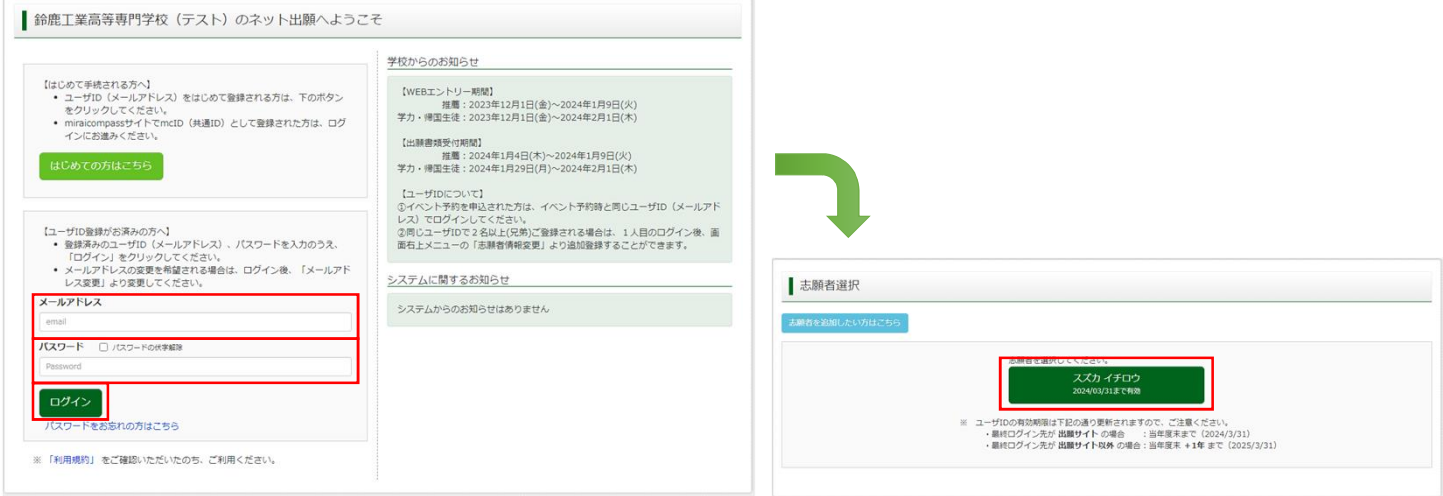

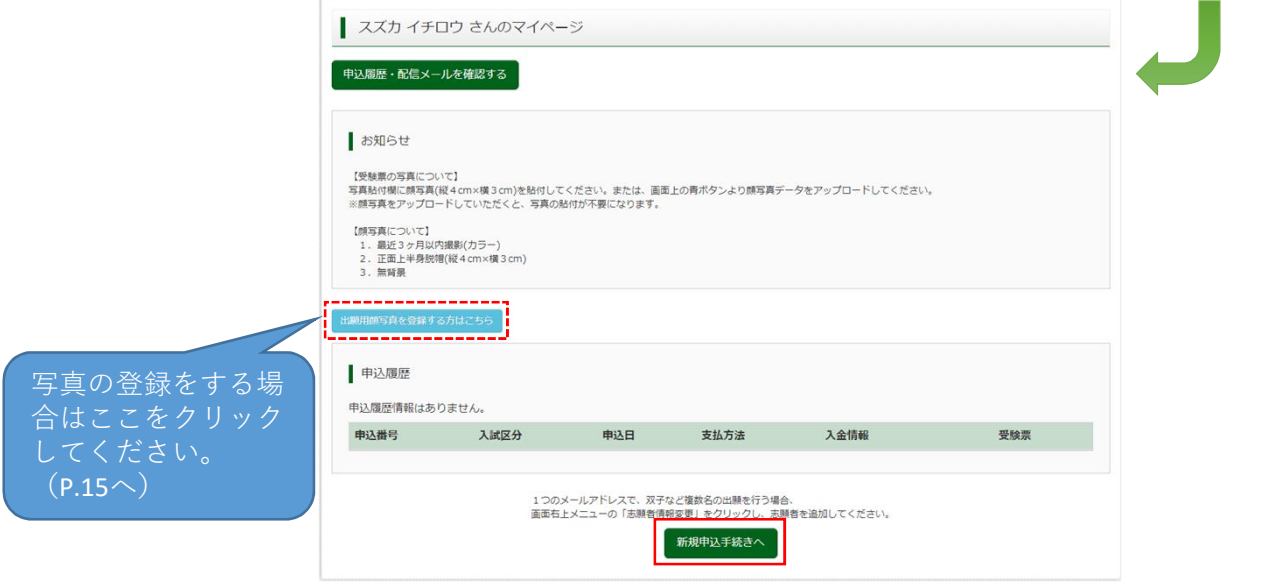

②入試区分を選択し、次へをクリックします。 現約同意確認の画面が表示されますので、最後までスクロールして確認し、同意して次へをクリックします。

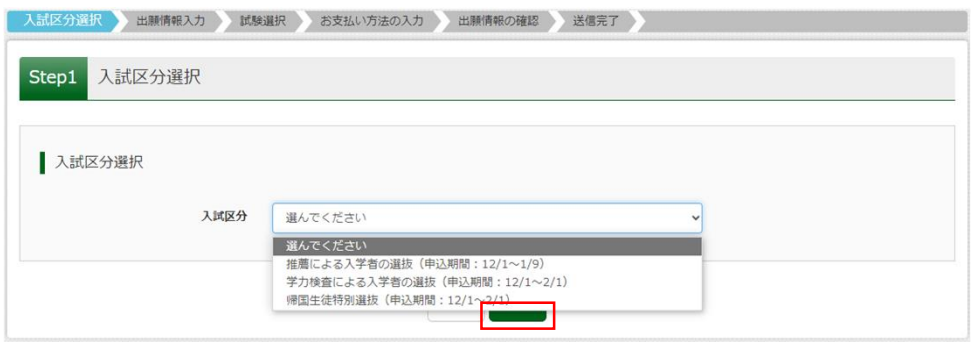

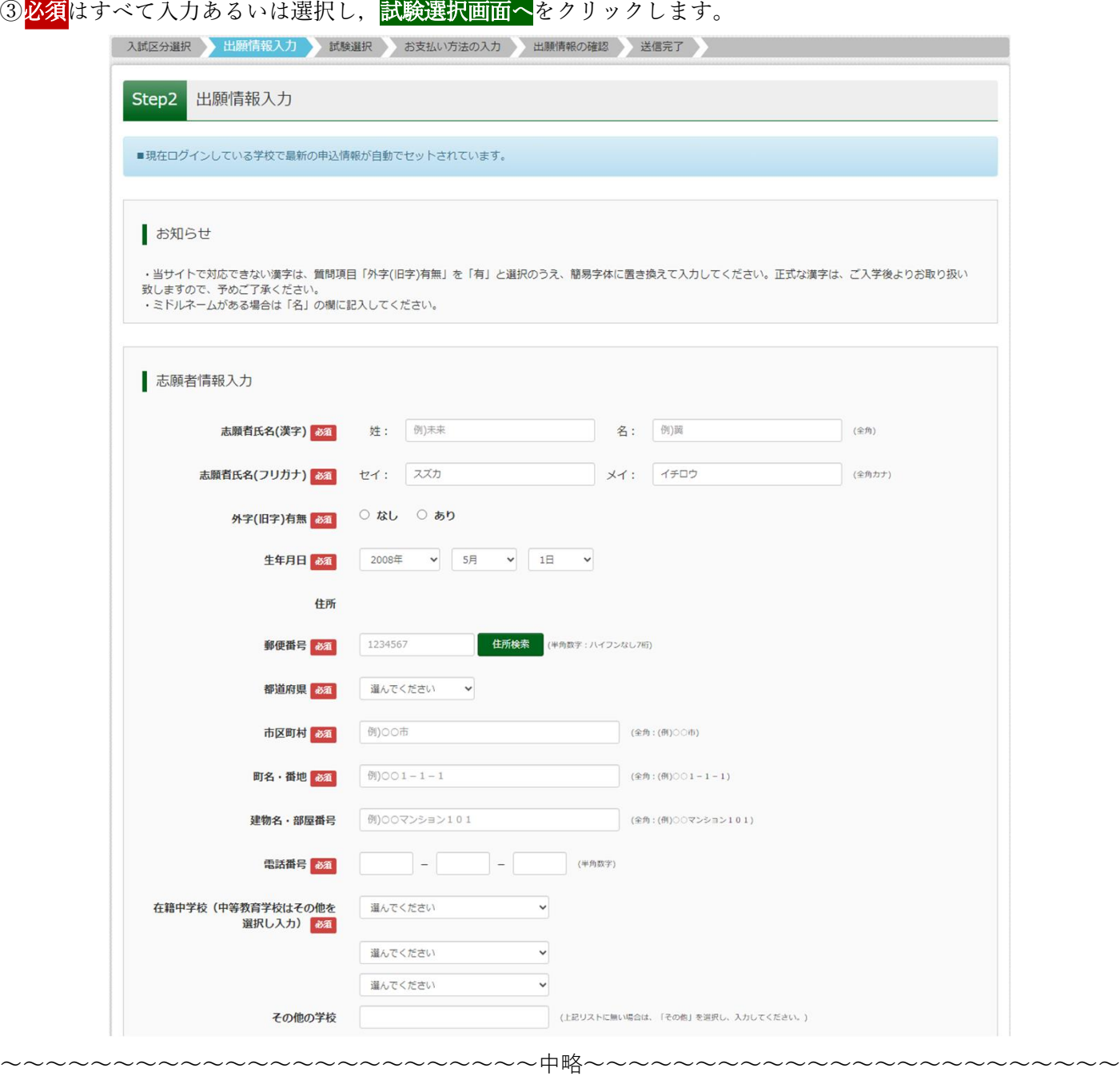

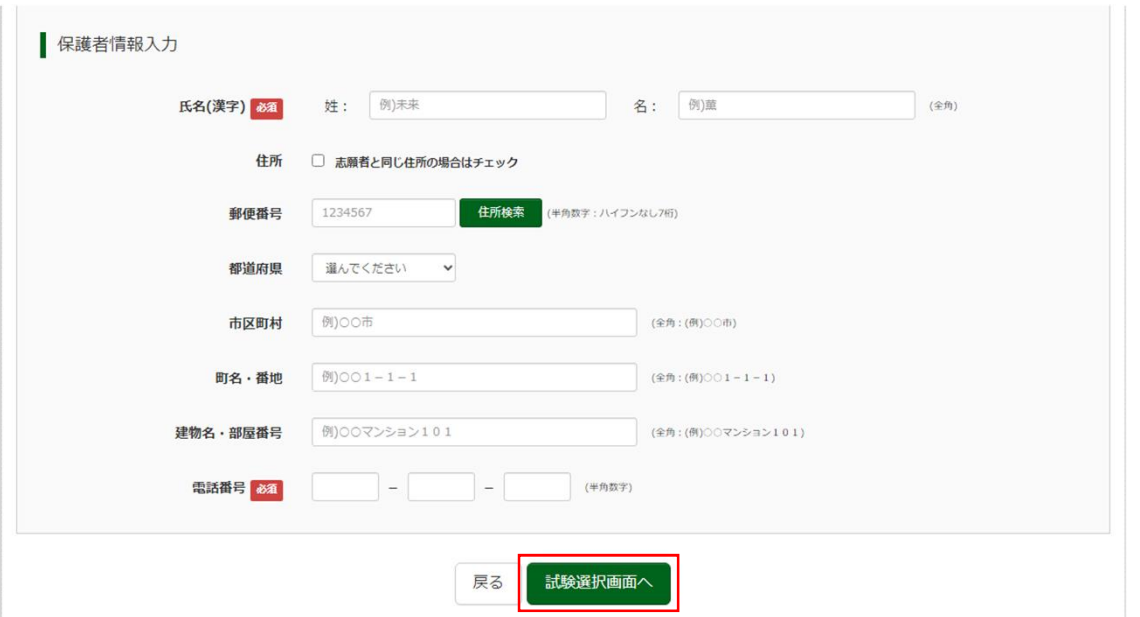

④試験検索欄の「試験日」等を選択し,<mark>選択</mark>をクリックします。 クリックすると,現在選択中の試験欄に「入試区分」・「試験名」・「試験日」が表示されます。

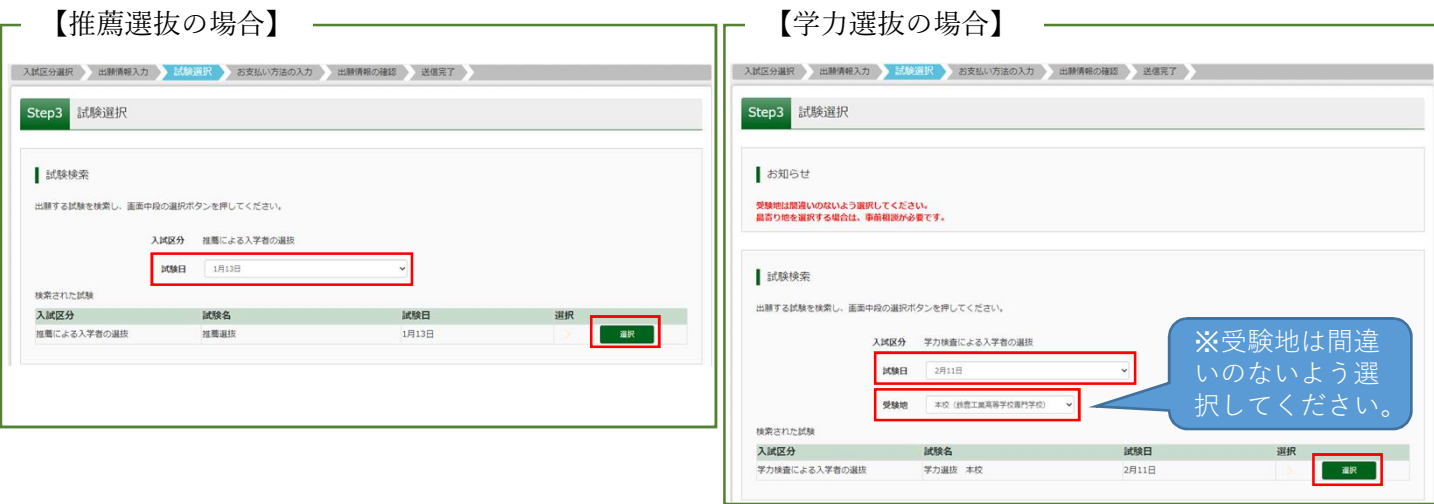

**5出願情報の確認のため、<mark>保存して中断する</mark>をクリックします。** 

※「お支払い画面へ」には進まず「申込内容確認書」の印刷(手順4へ),または出身中学校専用サイトより, 中学校の先生に申込内容を確認してもらってください。

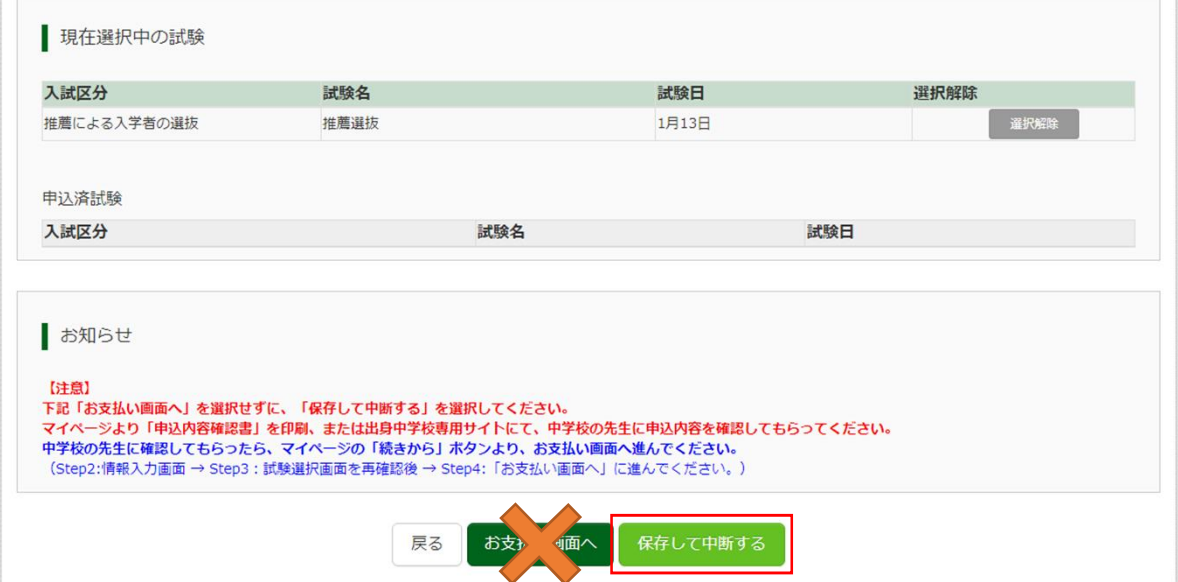

 $\sim$  1

### 手順4 申込内容確認書の印刷

①「申込内容確認書」の印刷をする場合は,マイページへをクリックします。

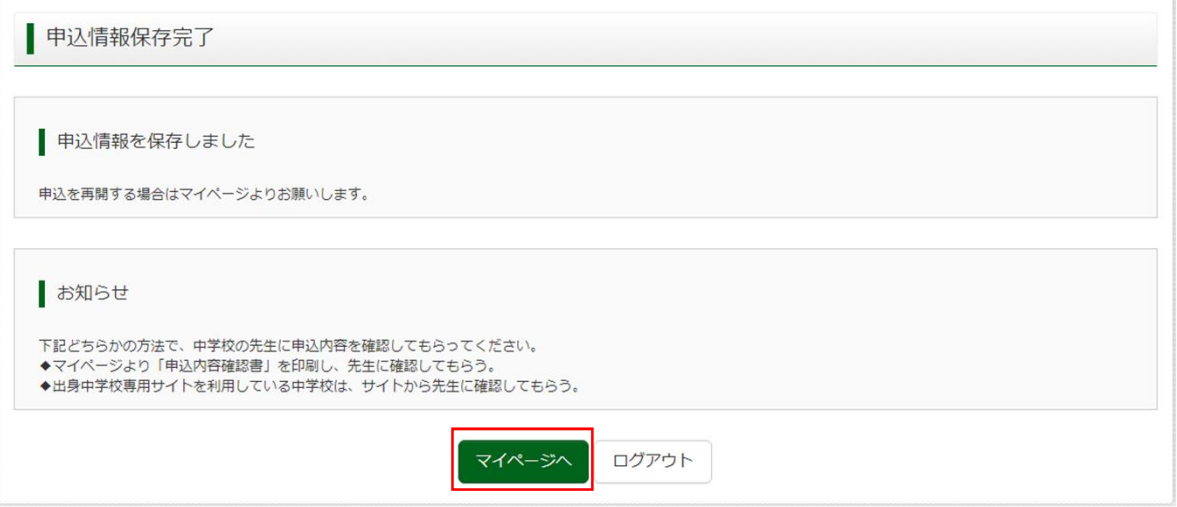

### ②<mark>申込確認</mark>をクリックします。

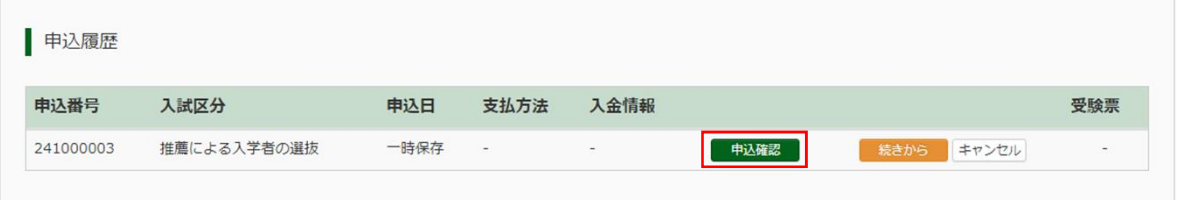

新規申込手続きを行うには、上記の申込が完了している必要があります。

#### ③申込内容を確認し,間違いがなければ画面一番下の<mark>申込内容確認書</mark>をクリックします。 。<br>※訂正する場合は「戻る」をクリックし, 申込履歴ページの「続きから」をクリックしてください。

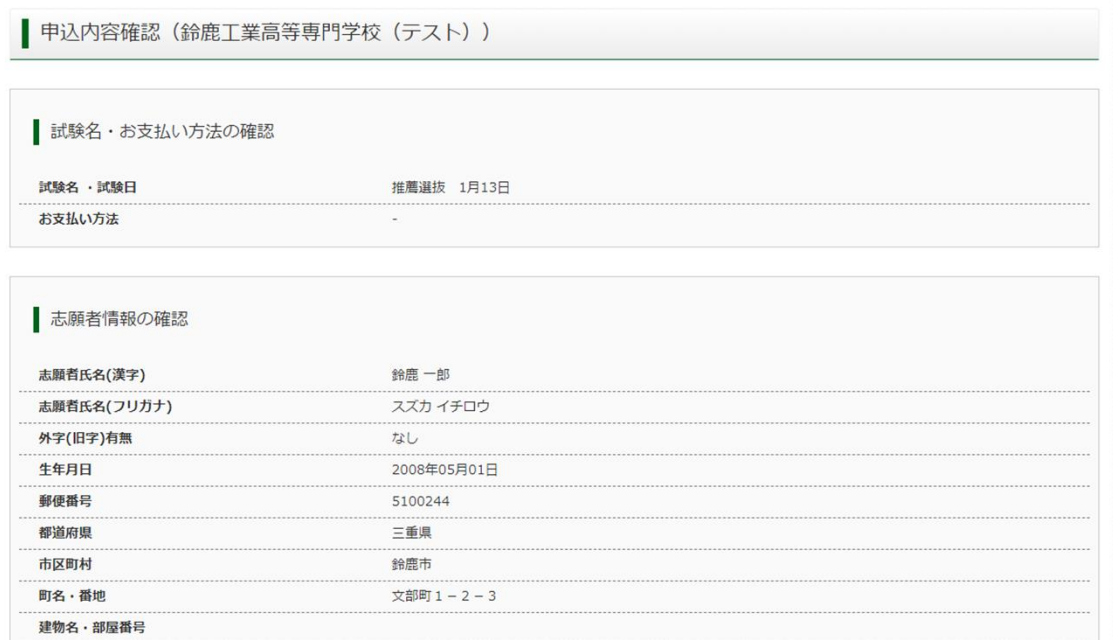

~~~~~~~~~~~~~~~~~~~~~~~~中略~~~~~~~~~~~~~~~~~~~~~~~~

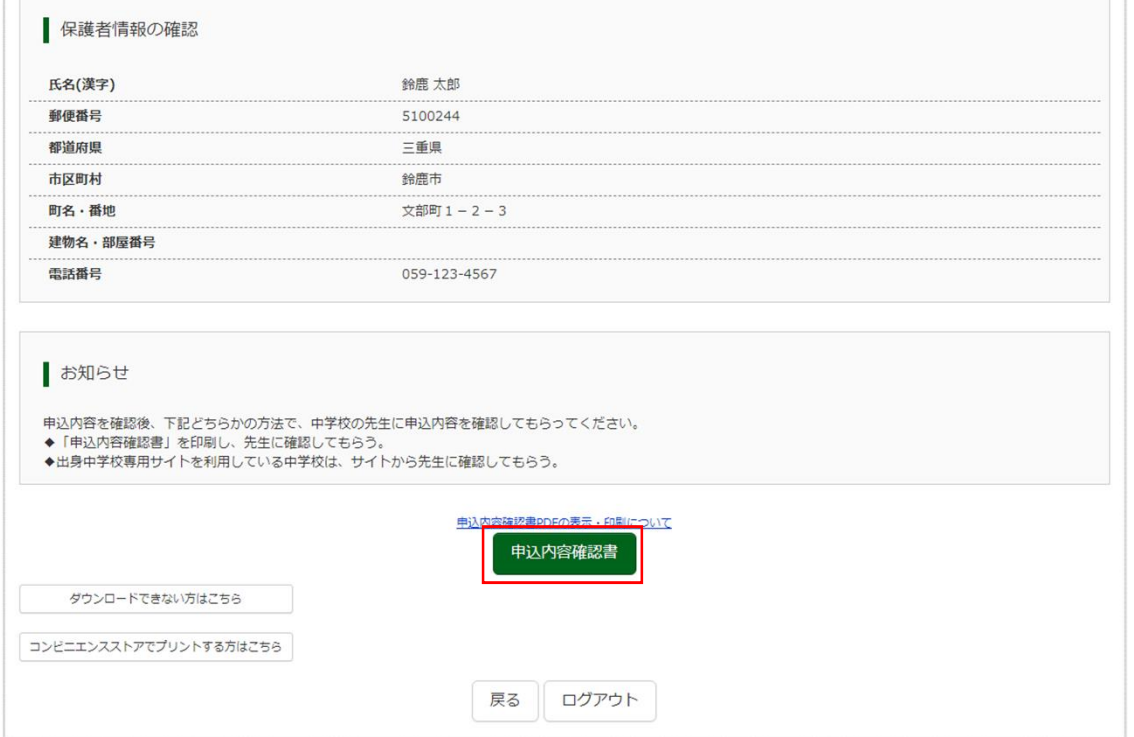

④「申込内容確認書」(PDF形式)がダウンロードされますので印刷してください。 ※申込内容確認書は,本校へ提出する必要はありませんが,在籍中学校への提出が必要な場合がありますので, 中学校の先生の指示に従ってください。

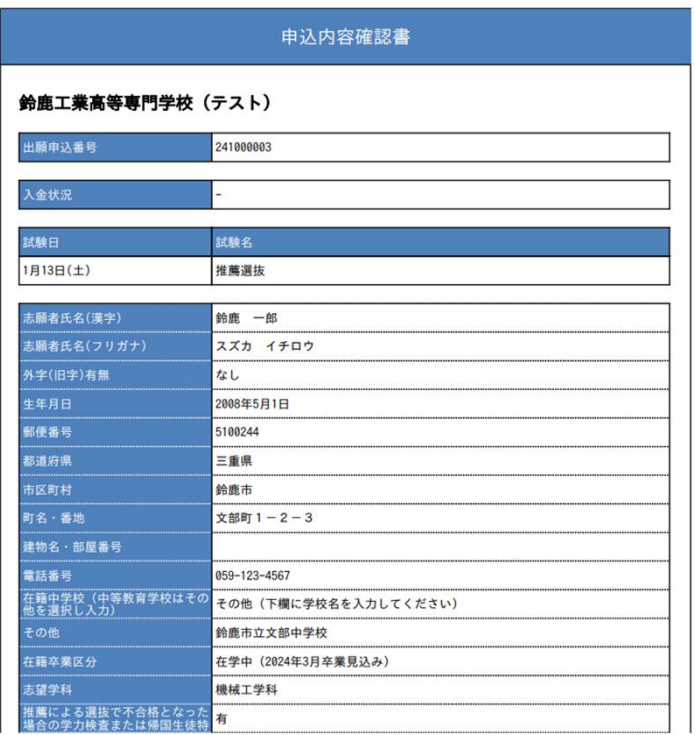

コンビニエンスストアでの印刷方法については,下記を確認してください。

#### <u>※ご注意</u>

ここまでの内容を入力した方は,一旦「ログアウト」してください。 次の手順5に進むには,中学校の先生の指示に従ってください。

#### 「申込内容確認書」,「写真票・宛名票」,「受験票」を印刷する方法

#### 1. 家庭用プリンターで印刷する

Wi-Fi接続や通信でのデータ送信が可能な場合,お持ちのプリンターで印刷できます。 設定方法については,プリンターの取扱説明書をご確認ください。

#### 2.コンビニエンスストアで印刷する 中込内容確認費 ①マイページの「申込履歴」に表示されるプリント対象であるボタンを ピーエンスストアでプリントする方はこちら クリックすると,ダウンロード画面が出てきます。 第5 ログアウト ②画面左下にある「コンビニエンスストアでプリントする方はこちら」 | ダウンロード をクリックします。 メネル・レーシンシロードしょう。<br><mark>演写真を登録</mark>しておくと、受解票PDFに練<del>写真を</del>表示することができます。<br>(出来の会話はマイベージより行えます) 工 ブラウザ上でFDFを開き評明を行うと、野地が決えたり、レイアウトが崩れる場合があります。<br>FDFを保存した後は、AdobeReaderを利用して素売・問明を行ってください。 ③プリント予約画面の「受験票の予約へ」または「宛名票の予約へ」を 。<br>※ おけをアウムプロセドドラクスのガウンコードレンズンストールスアイグス。  $\int_{\mathbb{R}^d} \frac{f_{\text{int}}(x) \, dxdx \, \text{for} \, \theta}{\text{Aovole Rieder}} \, .$ クリックします。 (Matt) don タッンロードできない方はこちら ④店舗選択画面で印刷するコンビニを選択し,「次へ」ボタンをクリッ ー<br>エンスストアセプリントする方はこちら R& UV701 クします。 フリントア約 ⑤利用規約を確認し,「同意する」にチェックをしてから「プリントを 完後面PDFをコンピニエンスストアで印刷するためのプリント予約をおこないます<br>(国国上からダクシュードときる気候票PDFと同一の内容です) 予約する」をクリックします。 、本中法華号について、「今回のの調節がある状態で新規プリント予約をおこなうと<br>予約済みの国際は地域となる、新規に予約した国際で上国さされます。<br>予約済みの国際は地域となる、新規に予約した少な物質が予約スてください。<br>予約した事務の仲間期間は、プント予約関行の200509分までとなります。 ⑥予約完了画面の「プリント予約番号」を控えて,予約したコンビニ店 ٦ 舗の端末に入力し印刷します。 | ⊭ã | | ⊔//7つ |

### ※中学校の先生に申込内容を確認してもらった後,以下の操作を行ってください。

①メールアドレス<u>,パスワードを</u>入力してログイン後「志願者を選択」すると下の画面になりますので<mark>続きから</mark> をクリックして,<mark>お支払い画面へ</mark>が表示されるページまで進んでください。

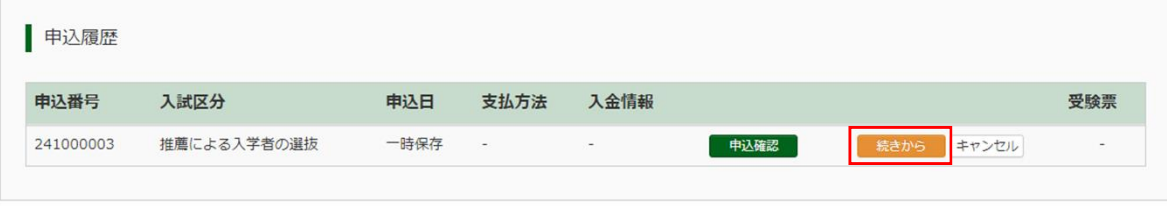

新規申込手続きを行うには、上記の申込が完了している必要があります。

2「お支払い方法」を選択し, 確認画面へをクリックします。 ※事務手数料は志願者様のご負担となります。

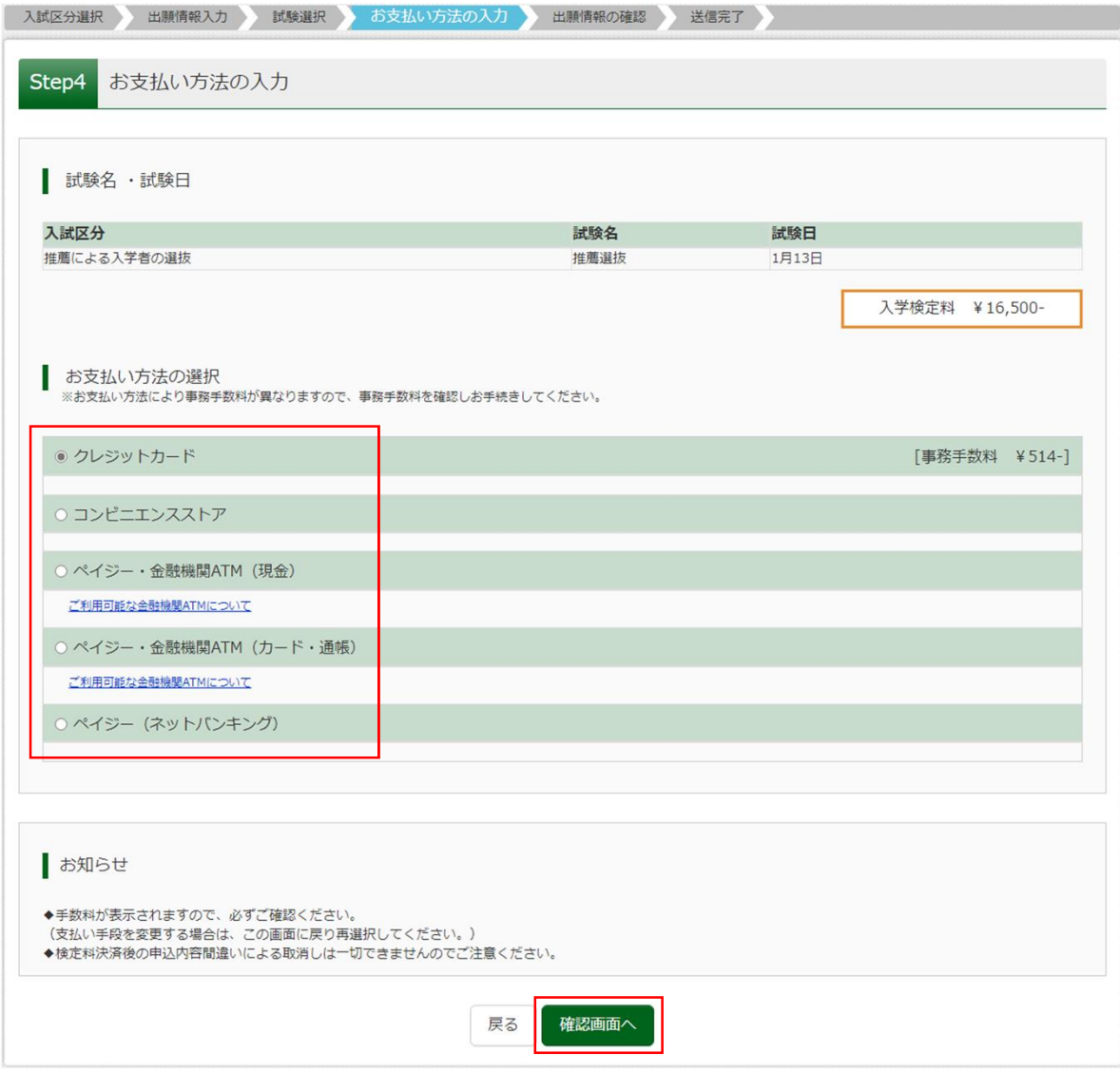

③内容をすべて確認し,<mark>上記内容で申込む</mark>をクリックします。

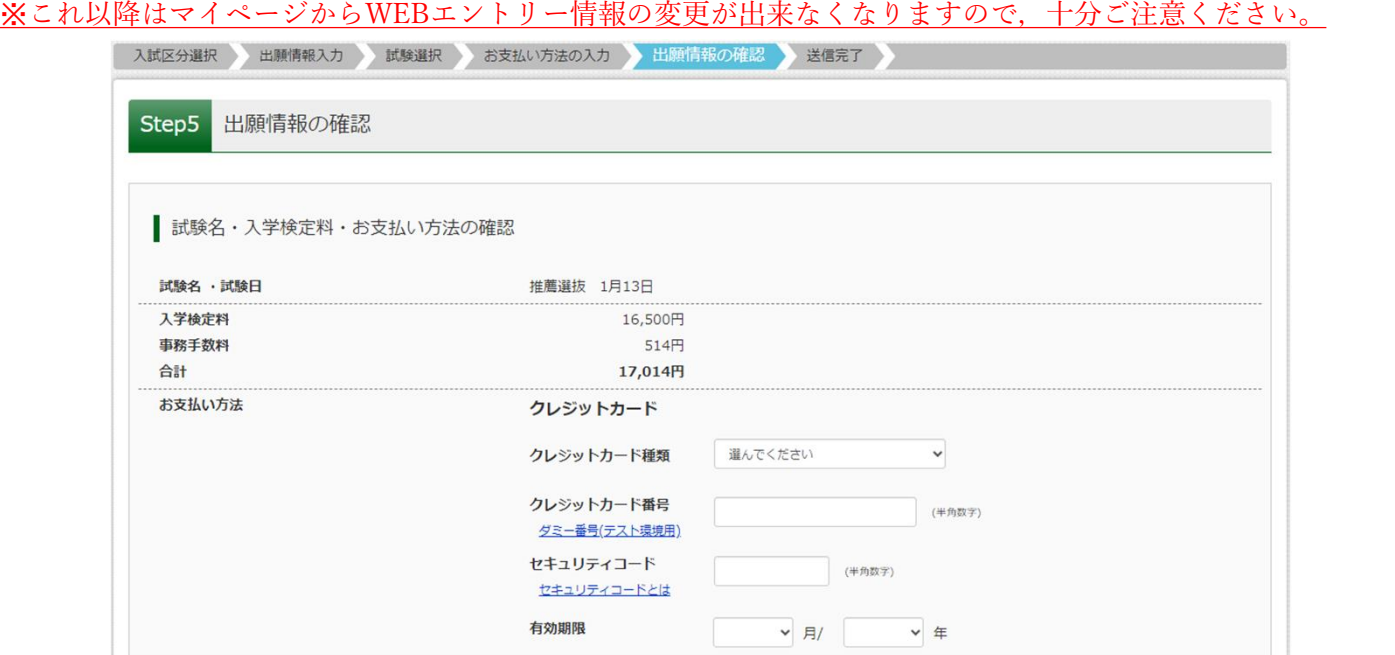

~~~~~~~~~~~~~~~~~~~~~~~~中略~~~~~~~~~~~~~~~~~~~~~~~~

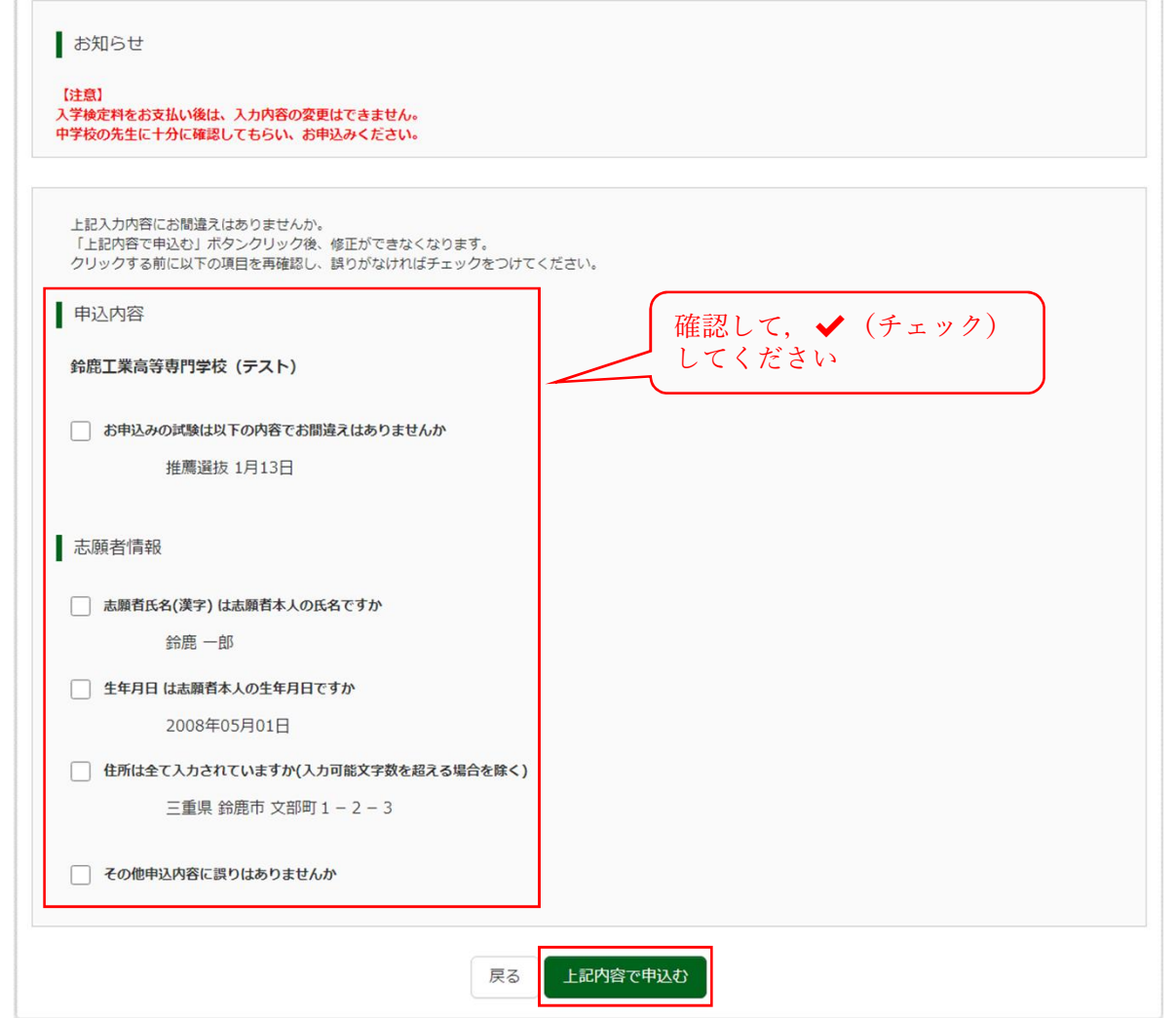

「Step6 送信完了」になり、登録されたメールアドレスに「申込受付完了、および入学検定料お支払完了のお知 らせ」メールが届きます。

※コンビニ・ペイジーでお支払いの場合も入学検定料の納付後「申込受付完了、および入学検定料お支払完了の お知らせ」メールが届きます。

#### 手順6 写真票と宛名票の印刷と提出

①入学検定料の支払いが完了すると, マイページの「申込履歴」の右下に受験票ボタンが表示されるので, ク リックします。

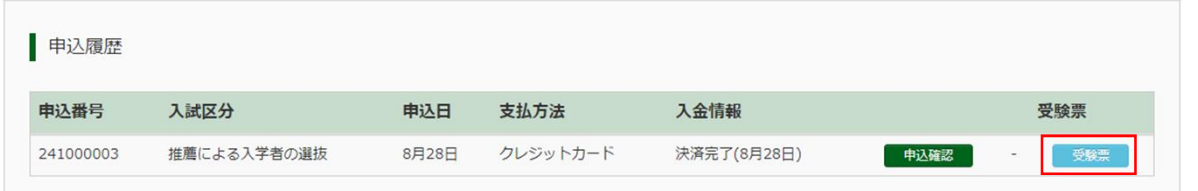

#### 2 「宛名票」表示をクリックします。

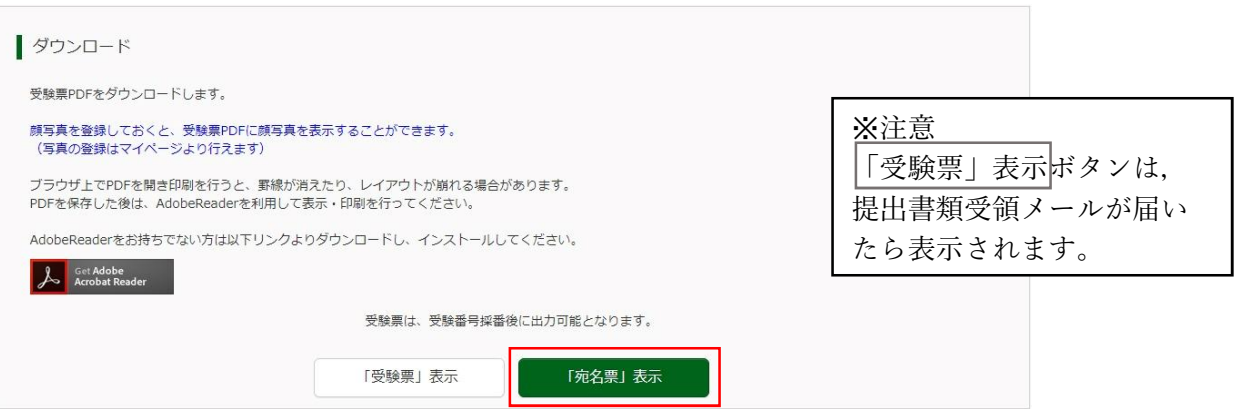

③「写真票」と「宛名票」がダウンロードされるので印刷し,「写真票」と「宛名票」を中学校へ提出します。 ※A4サイズ横・白色用紙にカラー印刷してください。写真の登録をされていない方は写真を貼り付けてくださ い。

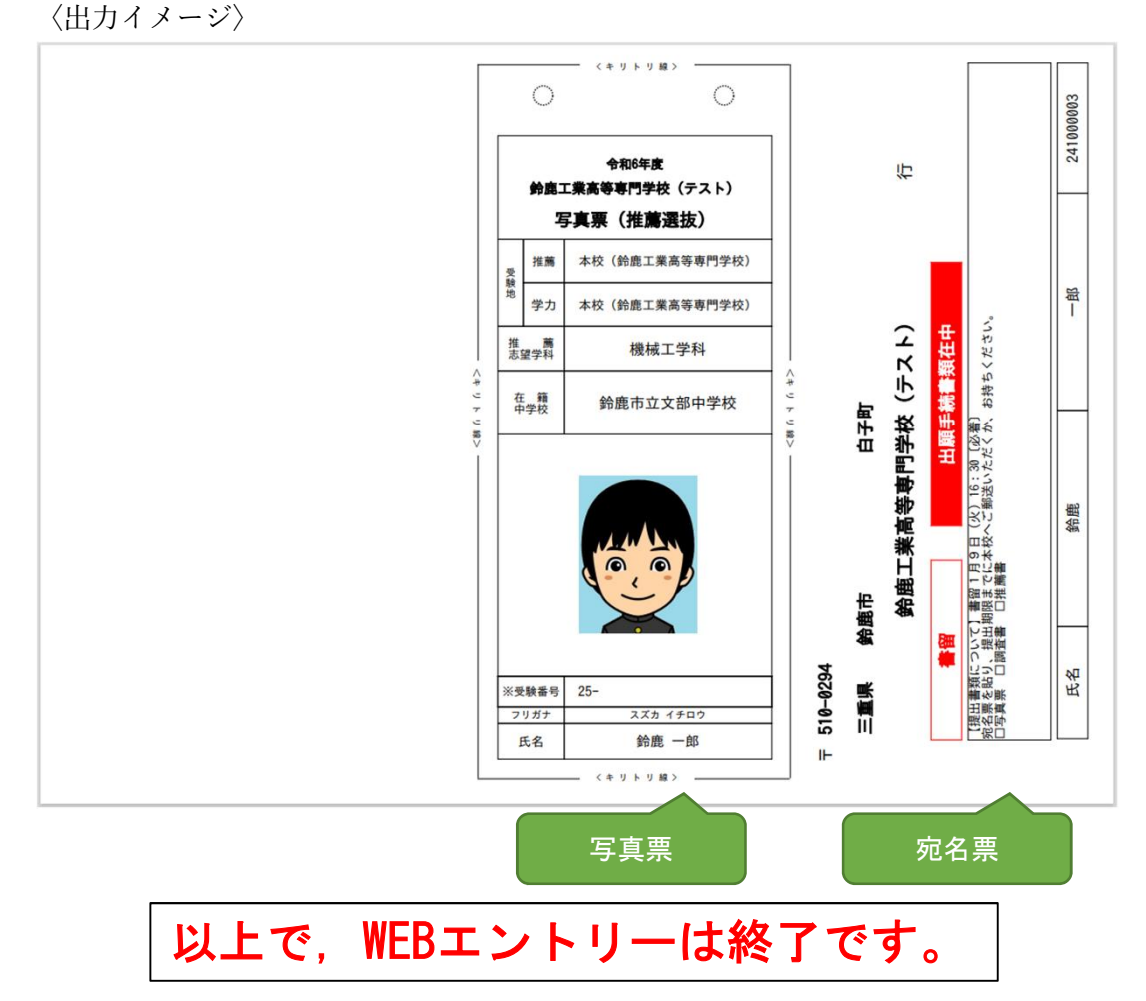

12 ※「推薦による選抜で不合格となった者の学力検査受験希望なし」で出願した方が, 新たに学力検査による選抜に出願する場合は,本校学生課入試係に必ず相談してください。

### 手順7 出願書類の提出

①手順1から手順6まですべて終了後,下記書類を出願書類受付期間内に在籍学校長を経て提出してください。 出願書類を郵送される場合は,市販の封筒(角型2号)に入れて,表に「出願手続書類在中」と朱書きのうえ, 書留郵便で送付してください。その際,宛名票(写真票と一緒に印刷される)の使用は任意とします。

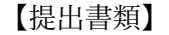

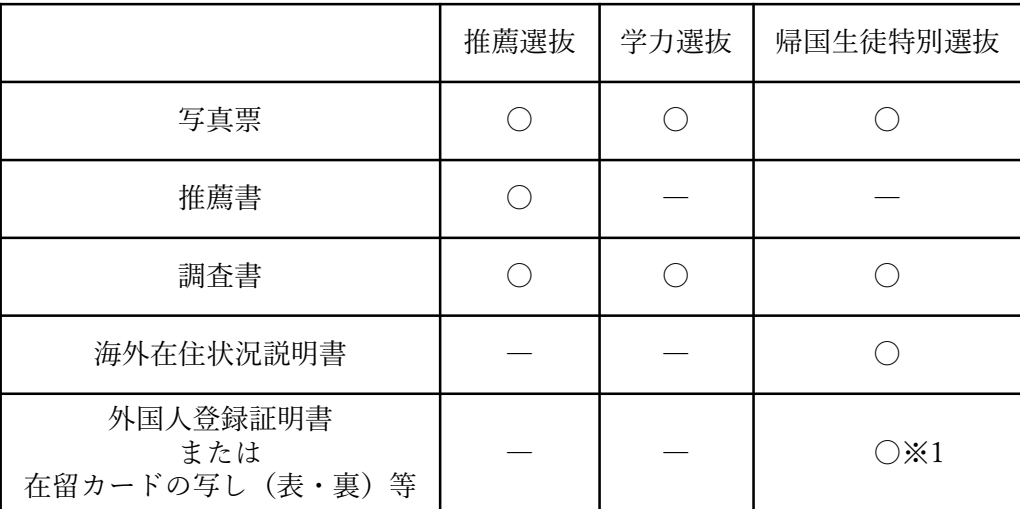

※1 外国籍を有する者は提出が必要

#### 手順8 受験票の印刷

①出願書類を提出し,提出書類受領メールが届いたら,マイページの「申込履歴」右下の受験票ボタンをクリッ クします。

![](_page_13_Picture_42.jpeg)

#### 2「受験票」表示をクリックします。

![](_page_13_Picture_43.jpeg)

3「受験票」がダウンロードされるので印刷し、キリトリ線で切り取って、試験当日に必ず持参してください。 ※A4サイズ横・白色用紙に印刷してください。

〈出力イメージ〉

![](_page_13_Picture_44.jpeg)

※出力時は受験番号が印字されています

#### 手順A 写真の登録

#### ①マイページより,出願用顔写真を登録する方はこちらをクリックします。

![](_page_14_Picture_35.jpeg)

②出願用顔写真(任意)の画面が表示されますので, 顔写真アップロードをクリックします。 ※ログインしているメールアドレスがmcID(共通ID)で登録されている場合,出願用顔写真は他校の miraicompassサイトで出願するときにも利用することができます。

![](_page_14_Picture_36.jpeg)

③アップロードする顔写真ファイルの規定(サイズ,ファイル形式等)について,アップロード前に確認してく ださい。確認後、写真の登録手続きへ進むをクリックします。

![](_page_14_Picture_37.jpeg)

④ファイルの選択<mark>をクリックし<u>,出</u>願写真ファイルを選択してください。ファイル選択後,ファイル</mark>名が表示さ れます。ファイル名を確認後, <mark>次へ</mark>をクリックします。

![](_page_15_Picture_30.jpeg)

⑤写真を編集します。選択した写真ファイルが表示されていますので,切り抜き範囲(赤い枠)を写真に合わせ てください。切抜イメージを表示をクリックすることで写真を確認してください。編集が終了しましたら, 登録する写真をチェックをクリックしてください。

![](_page_15_Picture_31.jpeg)

![](_page_16_Picture_0.jpeg)

6登録写真の確認を行います。確認後, <mark>写真を登録する</mark>をクリックします。

![](_page_16_Picture_30.jpeg)

⑦顔写真アップロードが完了しました。 ※登録後、顔写真を変更することは可能ですが、写真票を提出後の変更は受け付けませんのでご注意ください。

![](_page_16_Picture_4.jpeg)

# 参考資料1 志願者情報入力項目(推薦による入学者の選抜)

![](_page_17_Picture_7.jpeg)

![](_page_17_Picture_8.jpeg)

## 参考資料2 志願者情報入力項目(学力検査による入学者の選抜)

![](_page_18_Picture_7.jpeg)

![](_page_18_Picture_8.jpeg)

# 参考資料3 志願者情報入力項目(帰国生徒特別選抜)

![](_page_19_Picture_7.jpeg)

![](_page_19_Picture_8.jpeg)